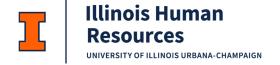

# **Cornerstone Performance – Goals Task - Employee**

#### Table of Contents

| Cornerstone Performance – Goals Overview: | 1   |
|-------------------------------------------|-----|
| How to Access Cornerstone:                | 1   |
| Access the Scheduled Task List:           | 2   |
| Create Goals:                             | 3   |
| Modify Goals:                             | 5   |
| Submit Goals:                             | . 7 |
| Review or Edit Goals After Submitting:    | 8   |

## Cornerstone Performance - Goals Overview:

- 1. Use this job aid to learn how to:
  - Access the Scheduled Tasks List
  - Create Goals
  - o Modify Goals
  - o Submit Goals
  - o Review or Edit Goals After Submitting
- 2. If you have any questions, please contact <a href="mailto:ihr-hrais@illinois.edu">ihr-hrais@illinois.edu</a>.

### How to Access Cornerstone:

- 1. Open an internet browser and go to <a href="https://go.illinois.edu/cornerstone/">https://go.illinois.edu/cornerstone/</a>
- 2. Log in to Cornerstone using your net ID and password.

humanresources.illinois.edu 1

#### Access the Scheduled Task List:

- 1. From any page in Cornerstone, access the main menu in the upper right corner of the page and choose Home, Scheduled Tasks
  - a. Select the menu:

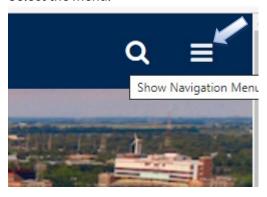

b. Select Home, Scheduled Tasks:

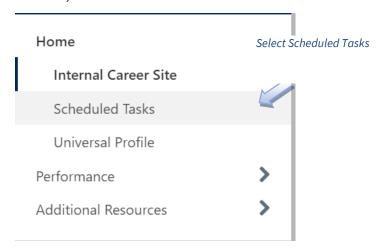

c. On the Scheduled Tasks page, choose the Goal Planning task that has been assigned.:

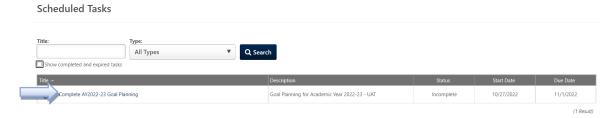

#### Create Goals:

1. To create your goals, first choose Get Started.

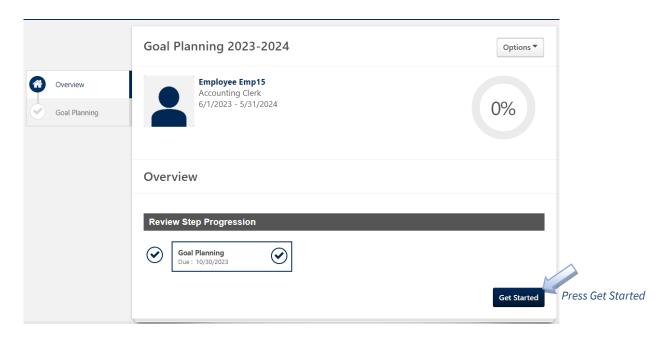

2. To add your first goal, choose Add Goals.

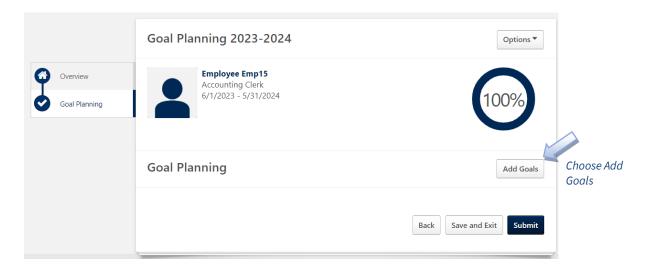

#### 3. To create a goal:

- a. Enter the title of your goal.
- b. Enter a description for your goal.
- c. Enter the start date and due date.
- d. Attach documents if applicable.
- e. Press the save button (press cancel to return to the previous screen without saving).

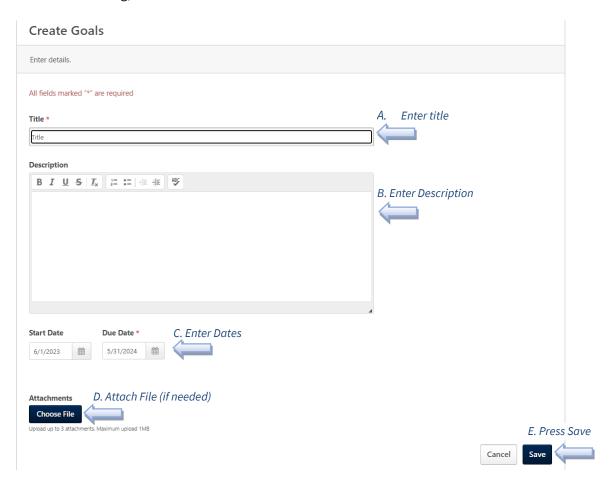

4. You will see your goal on the Goal Planning page. Since there is no minimum number of goals to add, it will show as 100% complete. However, you may add as many goals as you wish by pressing Add Goals. You also can add comments to each goal.

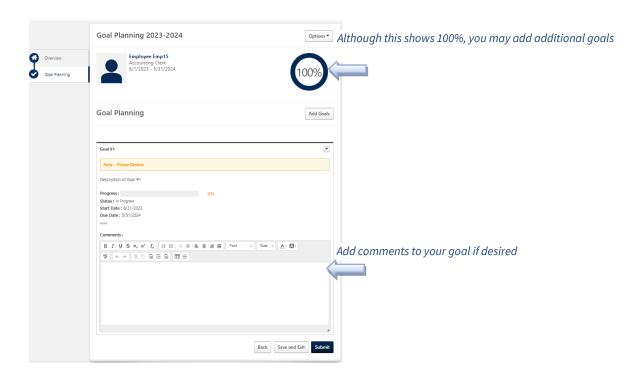

## Modify Goals:

1. To modify a goal that you added or one that exists, choose the drop-down arrow to the right of the goal title, and select Edit.

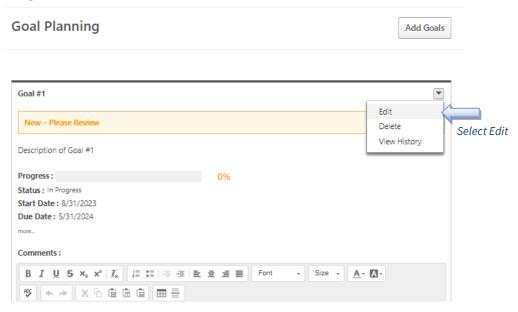

2. Revise the goal as needed. Press Save when finished. The Options pull-down menu will allow you to view the history of the goal.

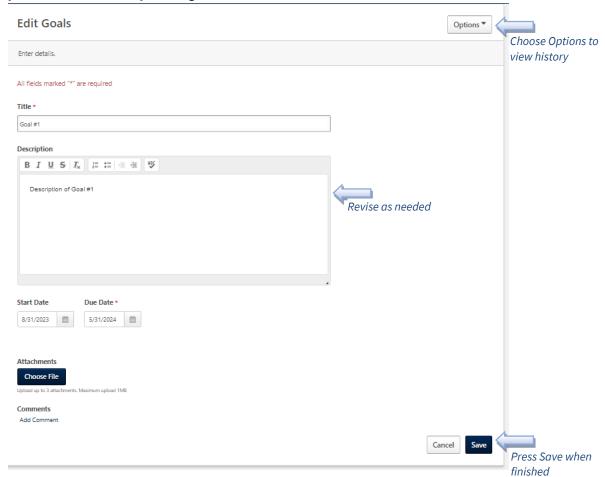

#### Submit Goals:

- 1. Before submitting your goals, you have the following options:
  - a. Attachments Add or view attachments.
  - b. Employee Details List employee information about you included in Cornerstone.
  - c. Print Review Create a PDF document with your goals.

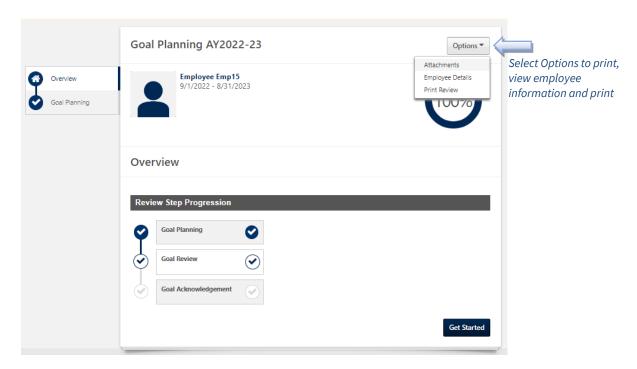

2. Once you have completed your goals, press the Submit button. If you want to save and modify again later, choose Save and Exit.

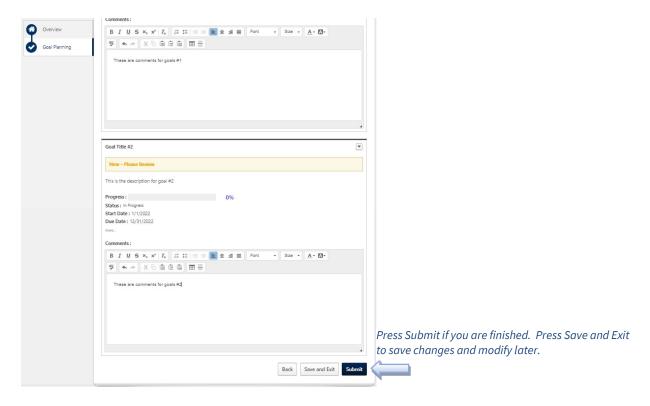

3. Once submitted, you and your supervisor will receive an email that the task has been completed. You may resubmit your goals as many times as you wish until the task is closed.

## Review or Edit Goals After Submitting:

1. To view or modify goals for a task that has already been submitted before the task close date, return to the Scheduled Tasks page, and click on the box beside Show completed and expired tasks. Click on the title to access the goals submitted.

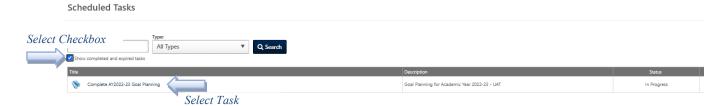

2. To review or edit your goals, press Get Started.

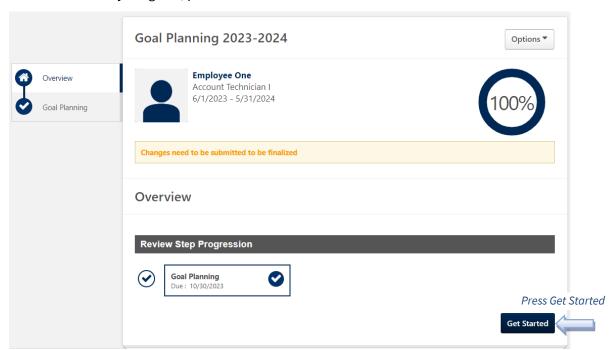

3. You can review and edit your goals and comments, press the Submit button to save your changes, and return to the Scheduled Tasks page.

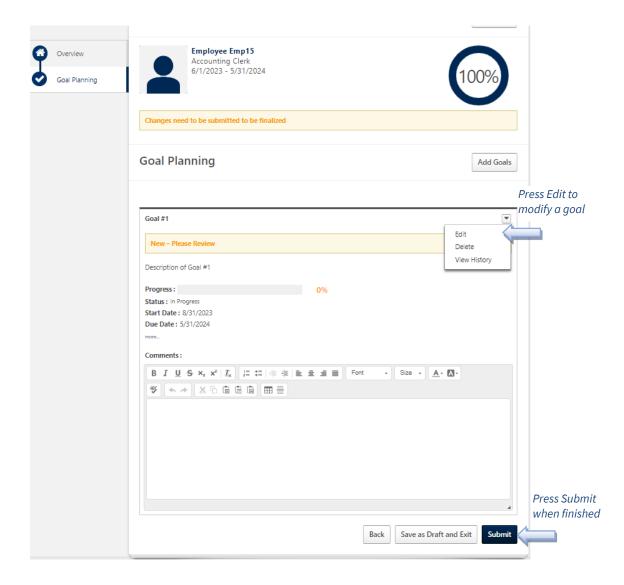

4. You and your supervisor will receive an email each time the goals form is submitted.